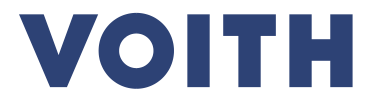

## **PurONE Guia de registro para fornecedores**

**Versão | 2024 – fevereiro**

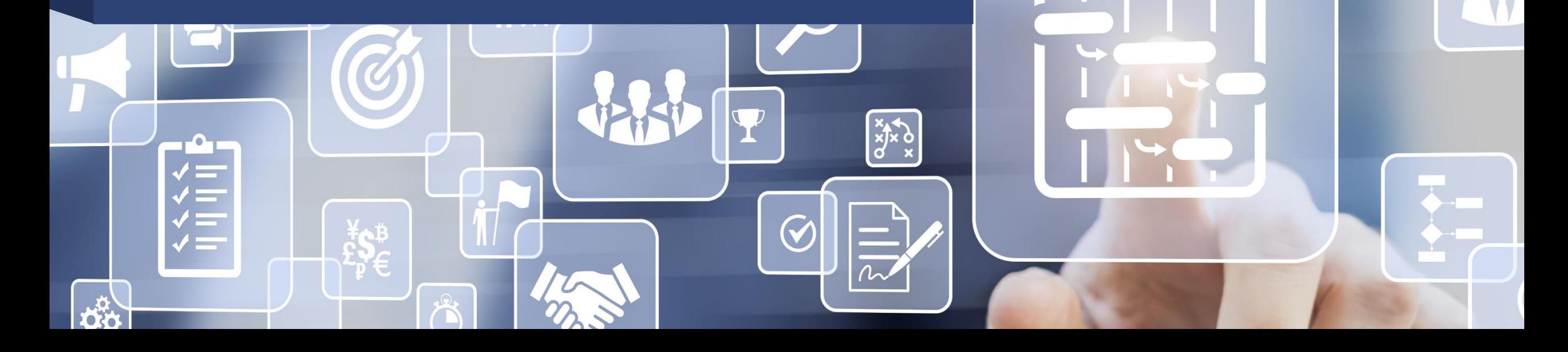

## **VOITH**

#### **Registro de fornecedores Síntese do processo**

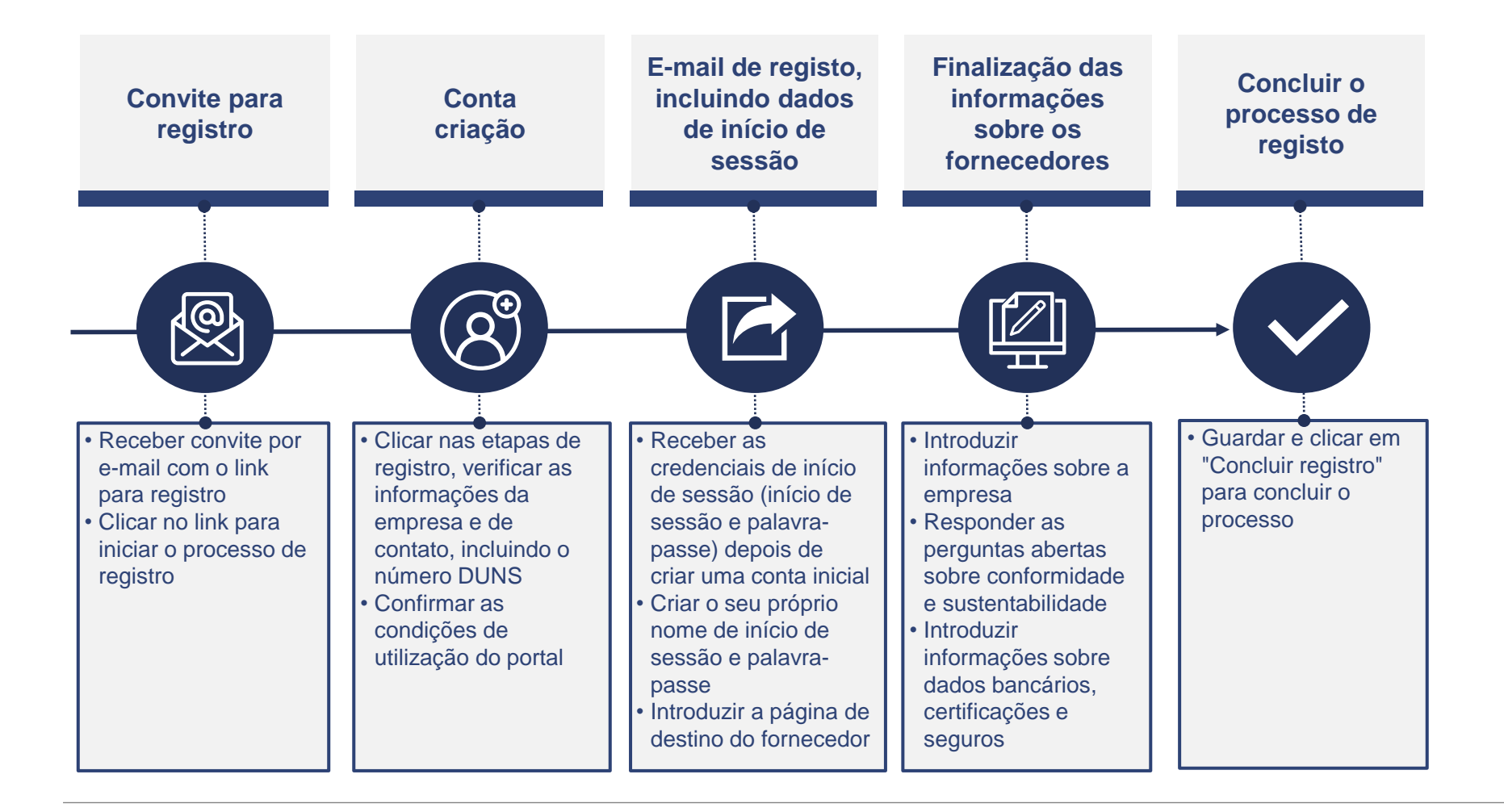

#### **Registro de fornecedores**

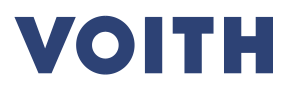

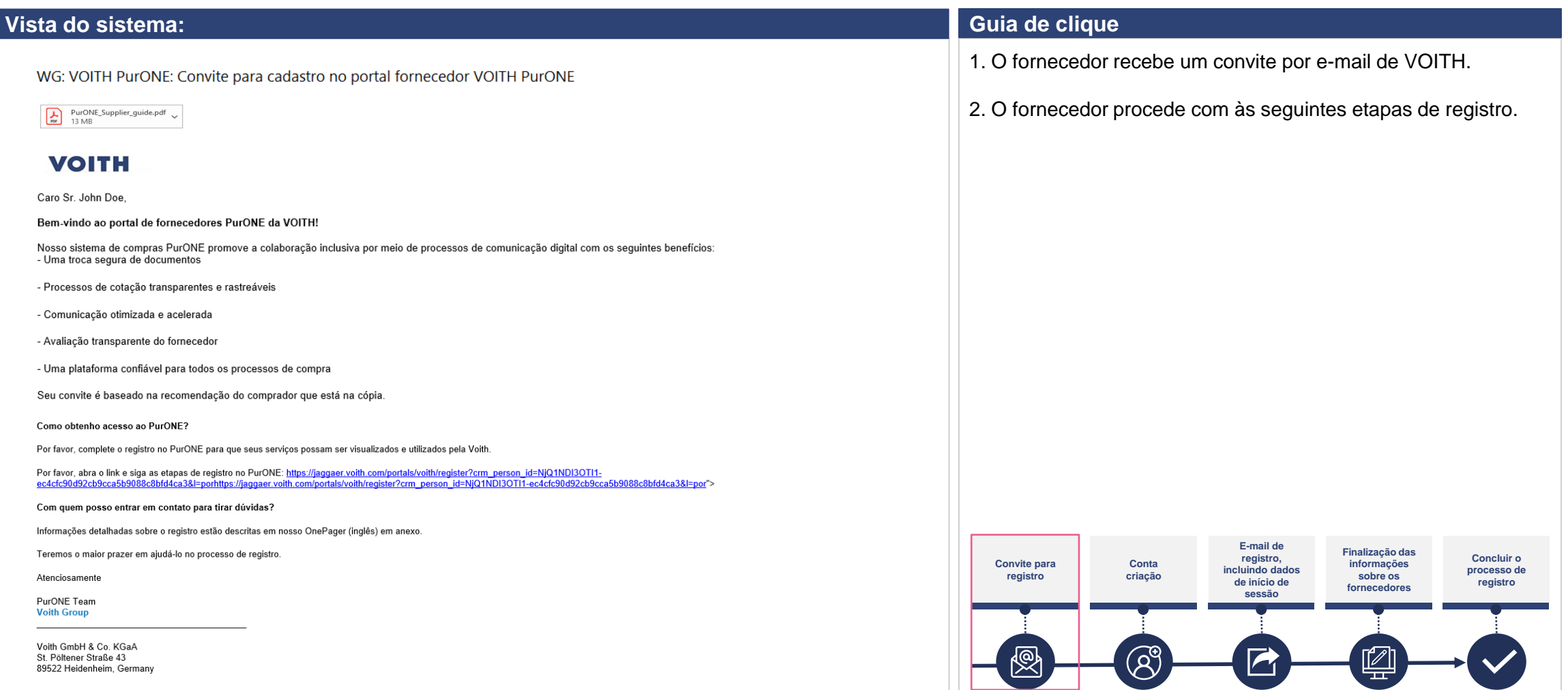

## **Registro de fornecedores Registro no portal**

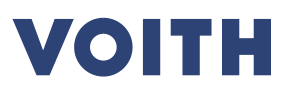

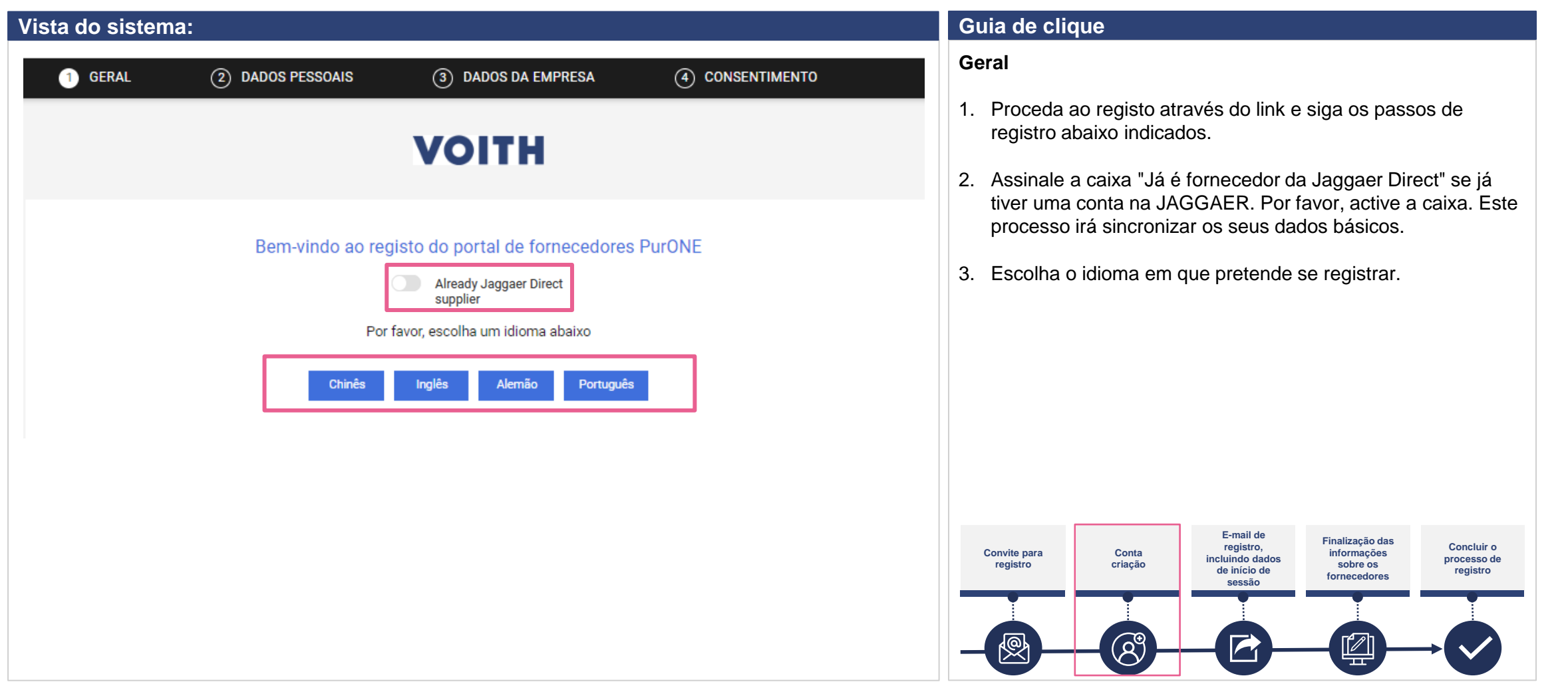

#### **Registro no portal Introdução de dados pessoais**

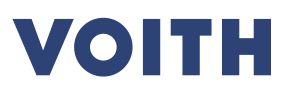

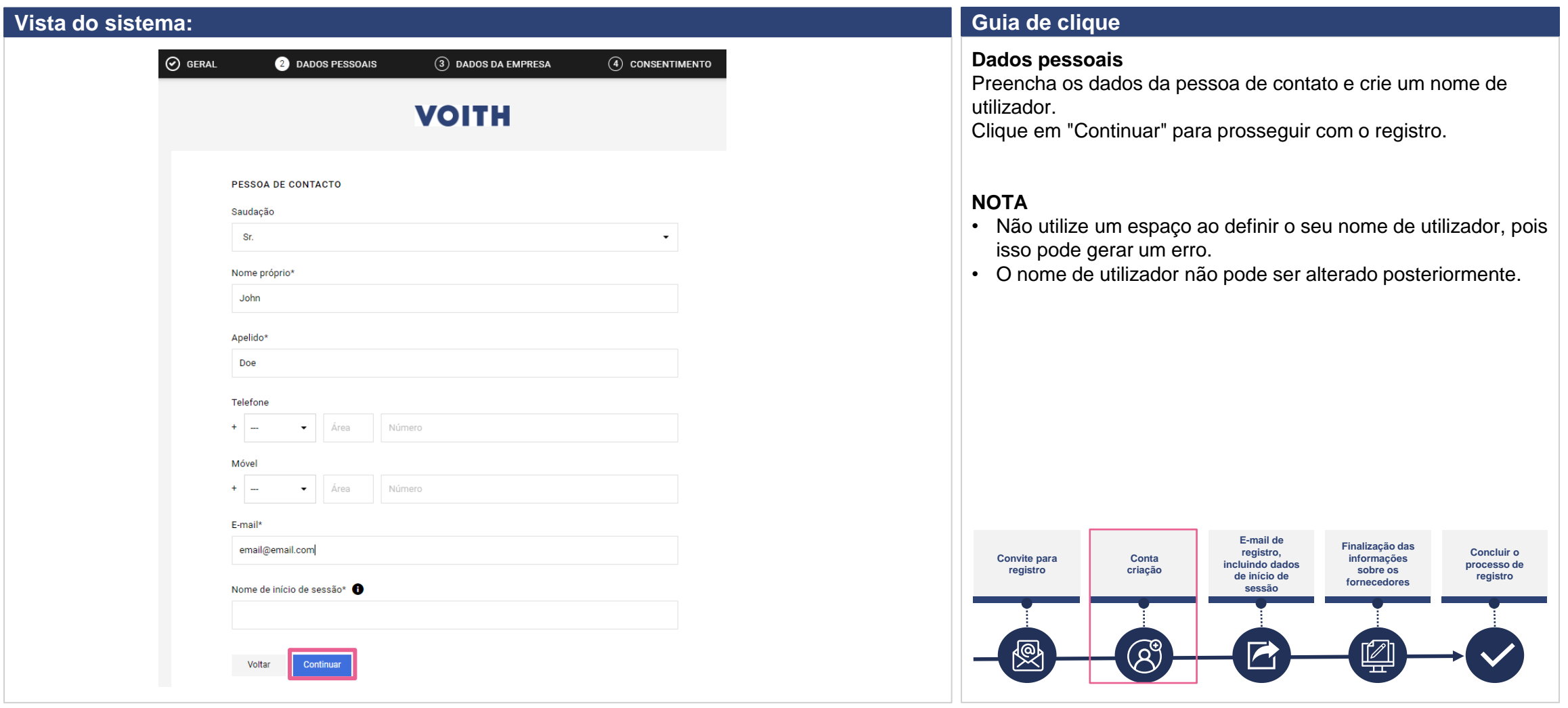

#### **Registro no portal Introduzir dados da empresa**

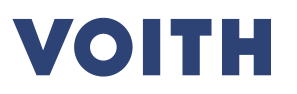

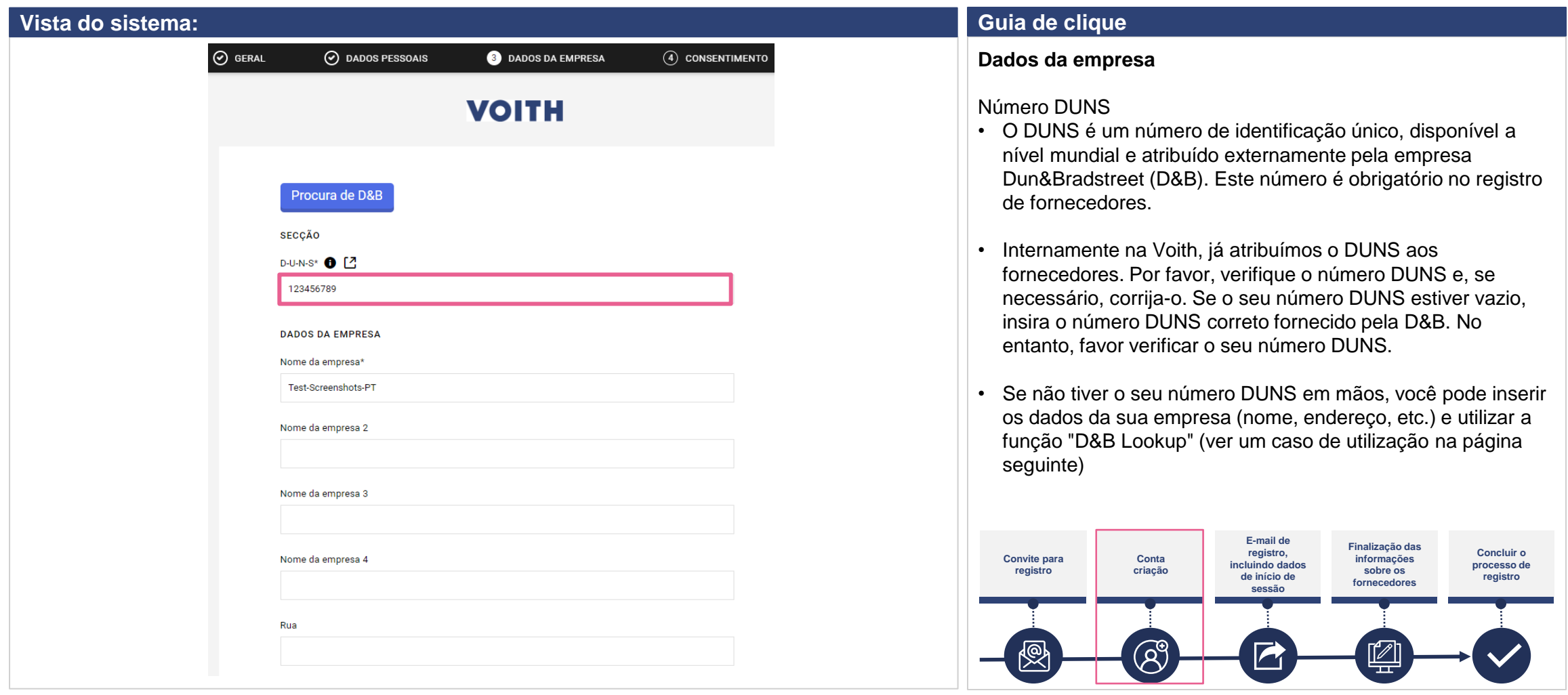

#### **Registro no portal Introduzir dados da empresa**

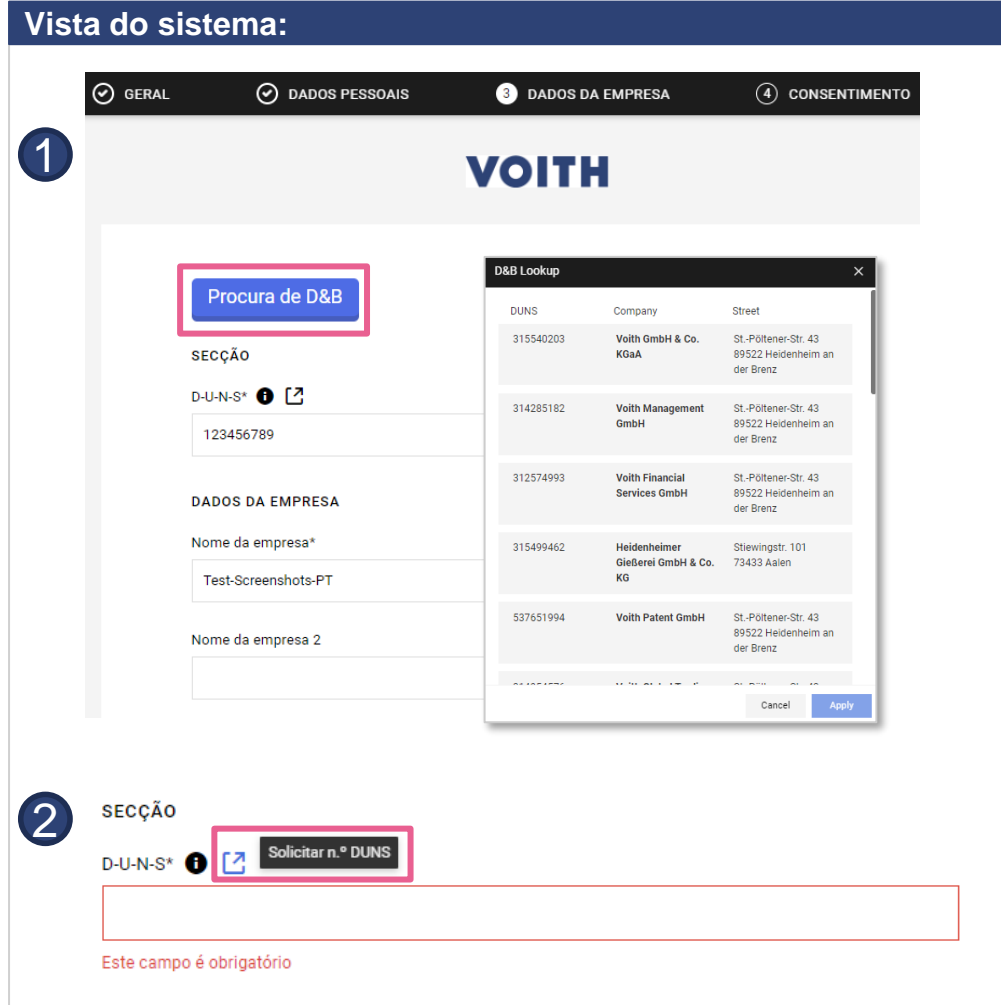

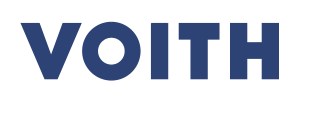

#### **Vista do sistema: Guia de clique**

#### **Dados da empresa**

#### Número DUNS

1. Você pode inserir os dados da sua empresa (nome, endereço, etc.) e utilizar a função "D&B Lookup".

Clique em "D&B Lookup" se pretender verificar o seu número DUNS ou se não tiver o seu número DUNS em mãos.  $\overline{\mathbf{1}}$ 

Selecione o número DUNS correto, clicando no nome da empresa. Em seguida, confirme a seleção clicando em "Aplicar".

Se a "D&B Lookup" não fornecer o número DUNS correto, você pode solicitar o seu número DUNS diretamente no site da D&B. Clique em "request DUNS No.". Verifique o nome da empresa, se necessário. Contate purone@voith.com se não conseguir encontrar o seu número DUNS. 2

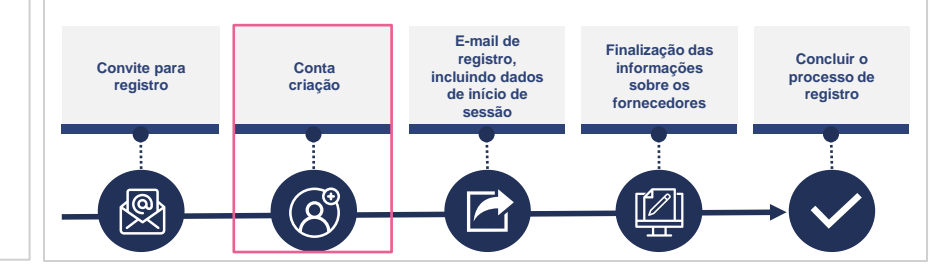

#### **Registro no portal Consentimento**

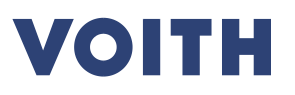

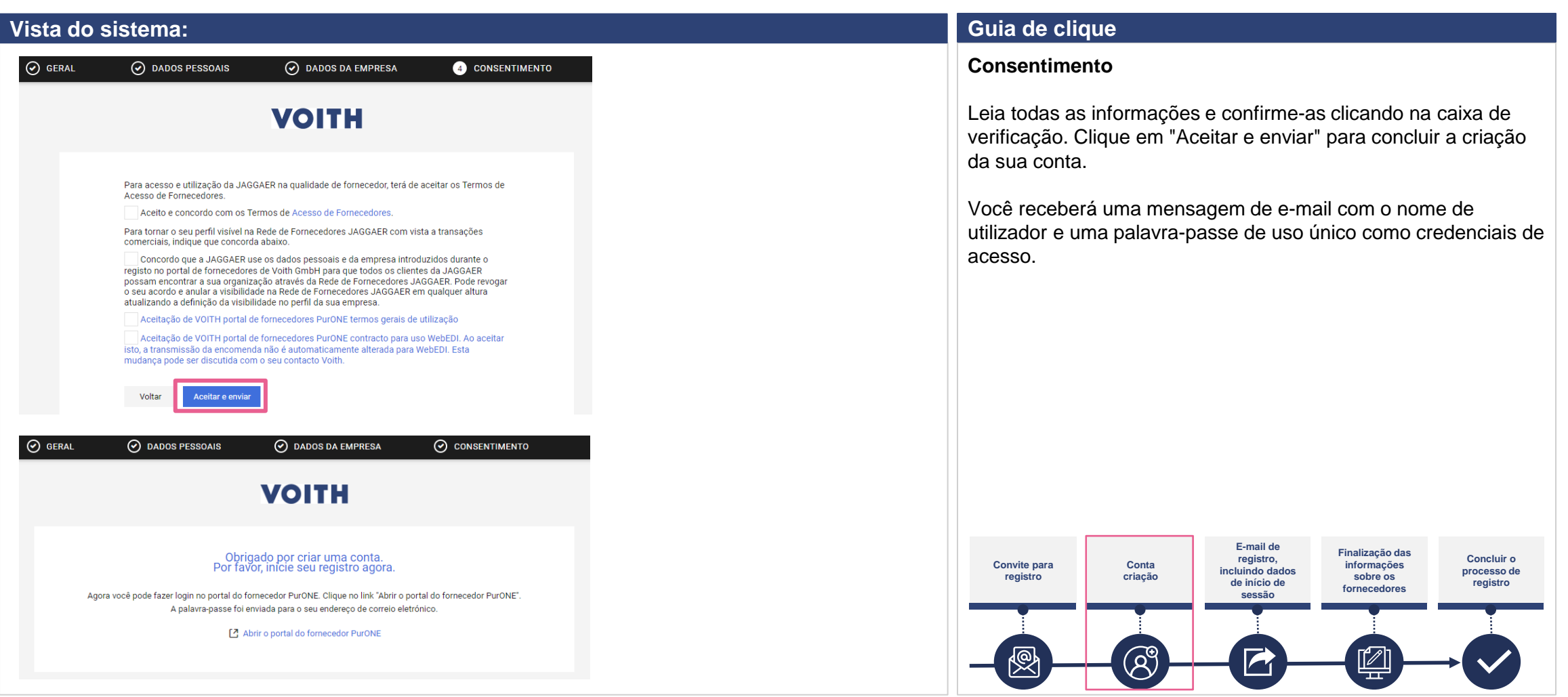

#### **Registro no portal Credenciais de início de sessão**

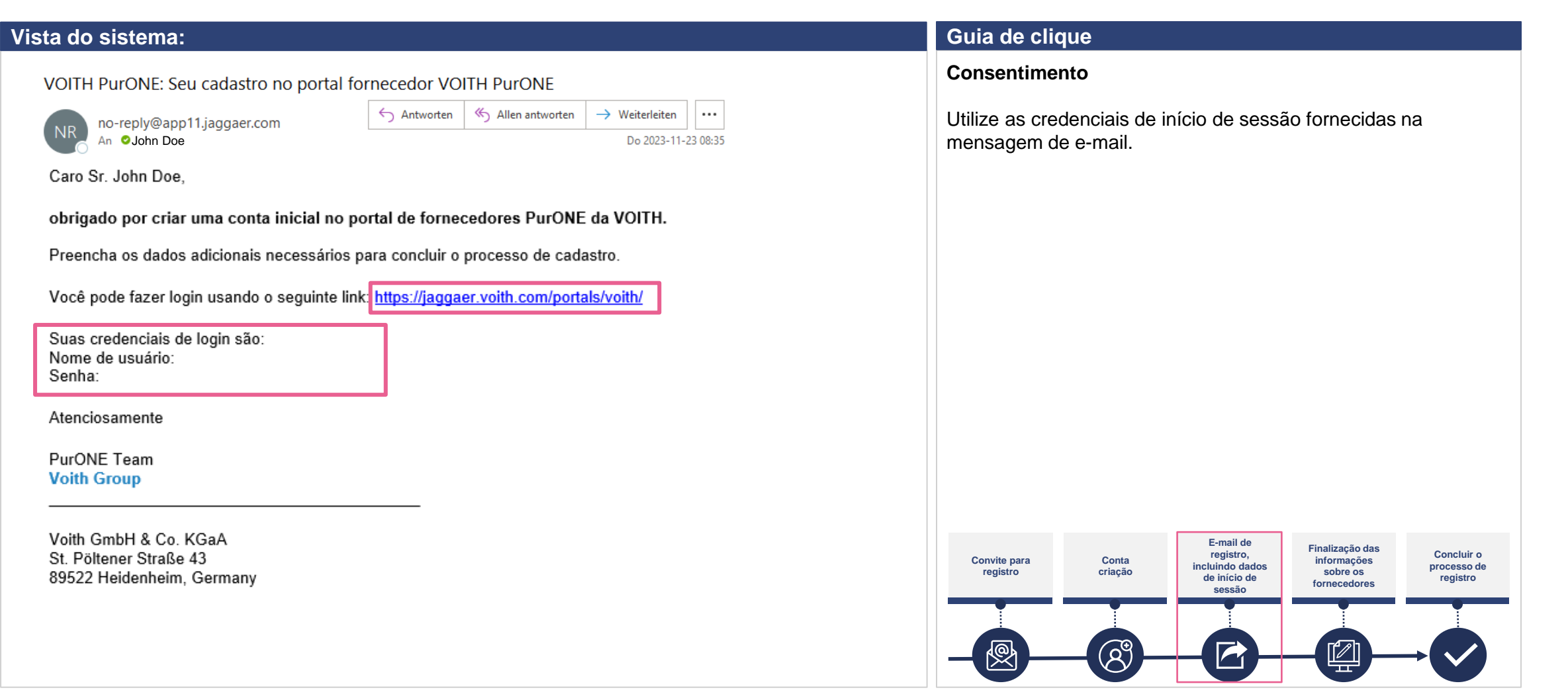

#### **Registro no portal Credenciais de início de sessão**

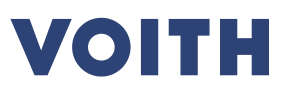

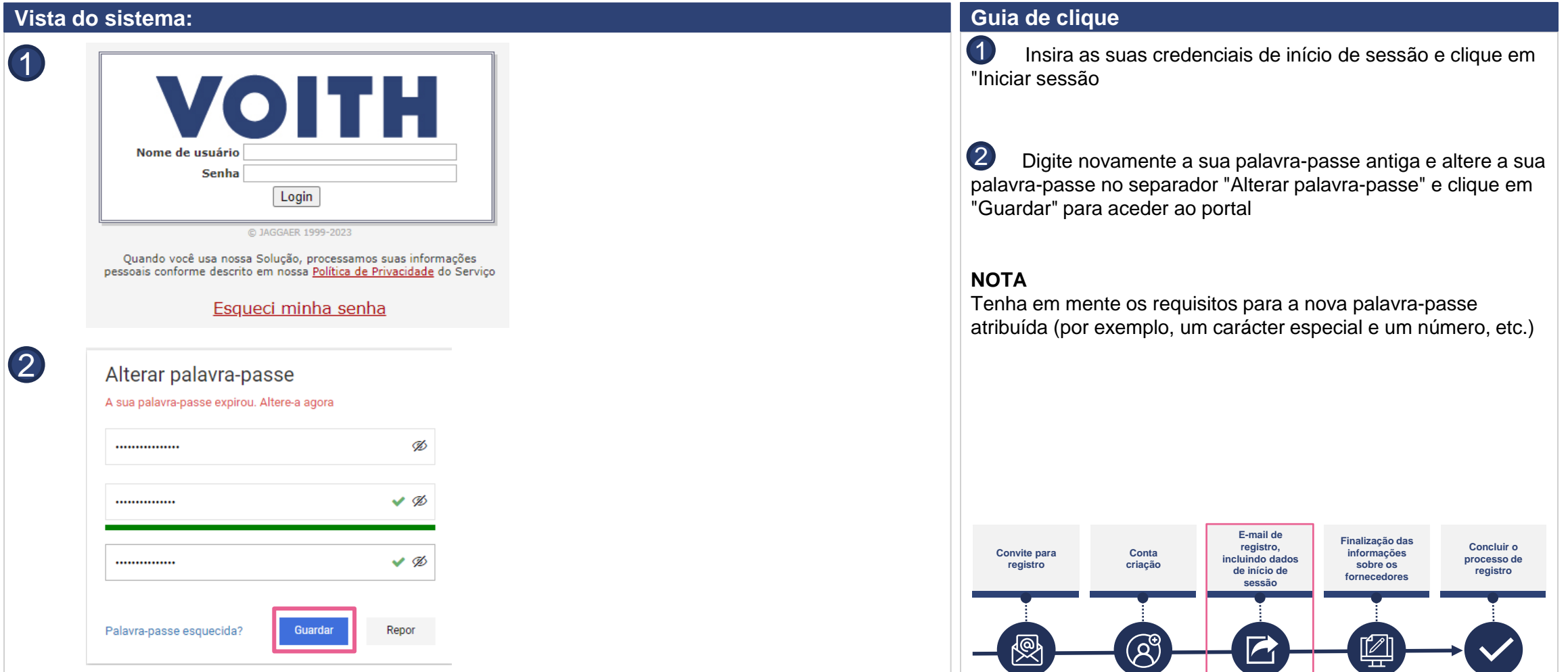

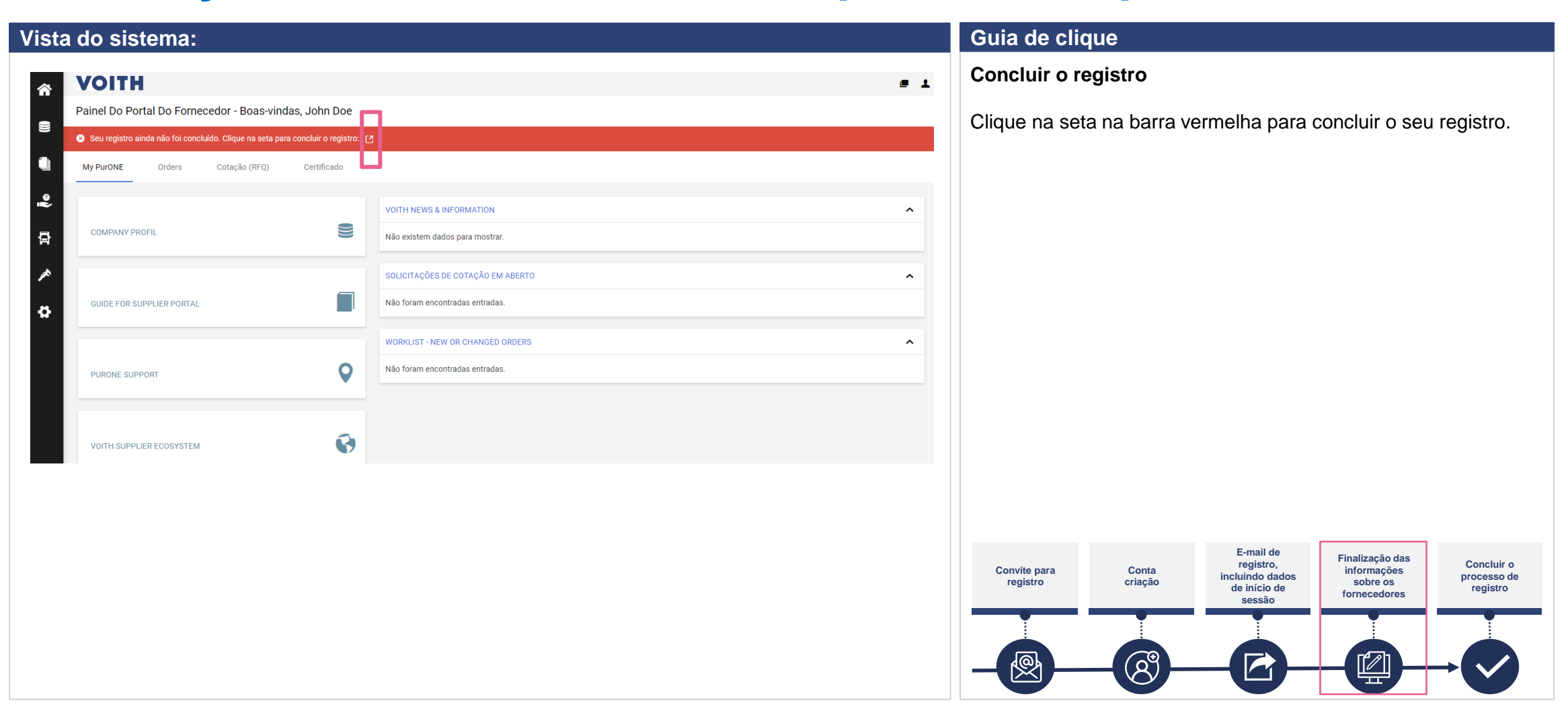

**VOITH** 

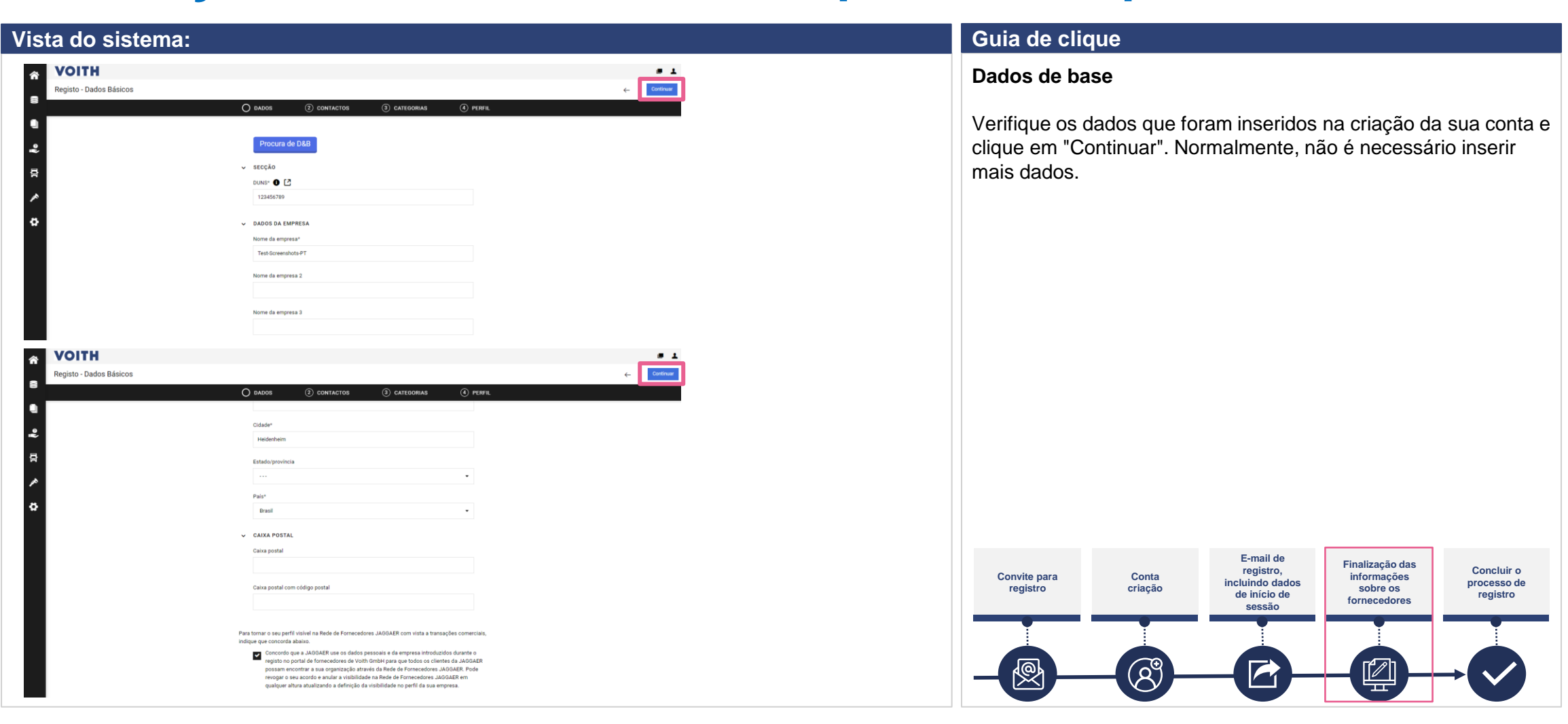

**VOITH** 

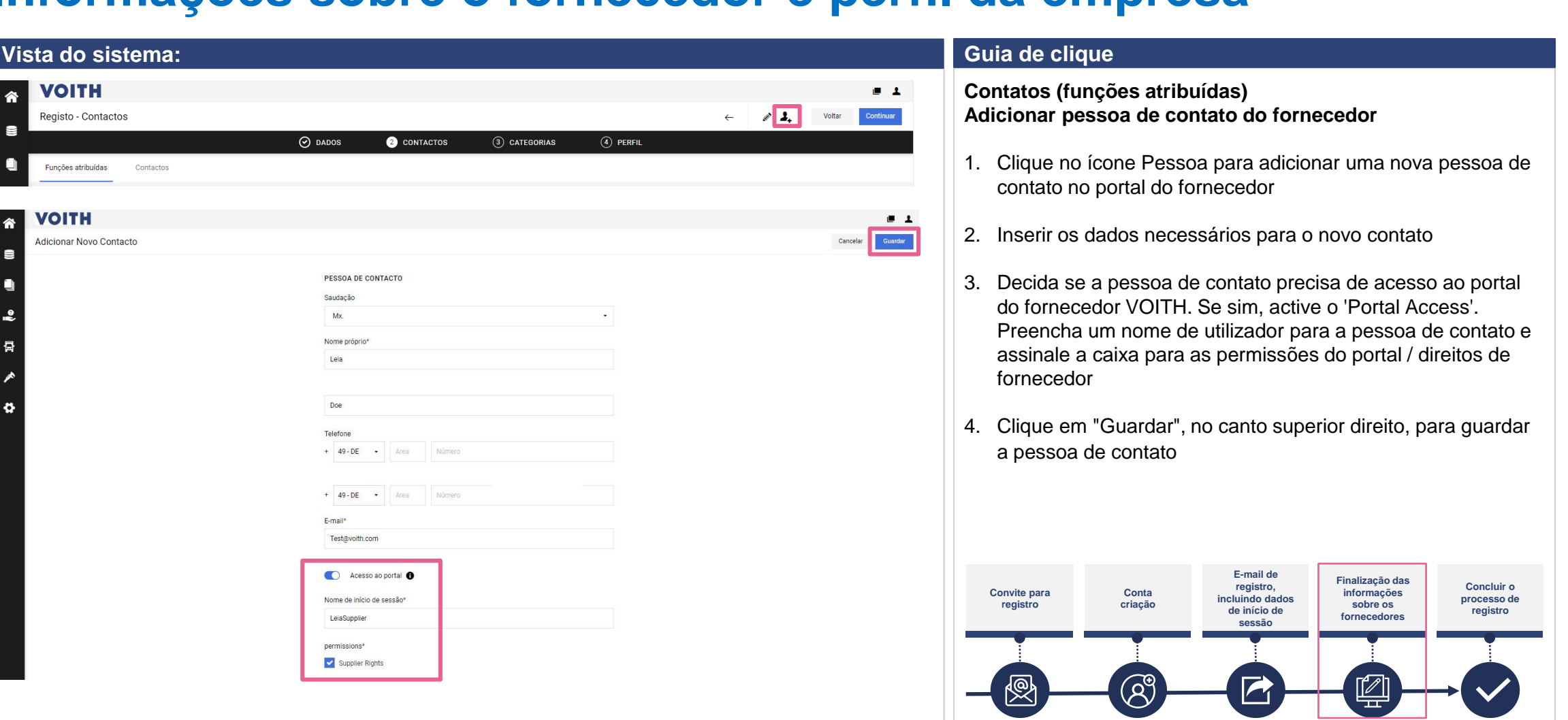

VOITH

**VOITH** 

E

E

•

骨

٠

Registo - Contactos

Funções atribuídas

Adicionar Novo Contacto

**VOITH** 

Contacto

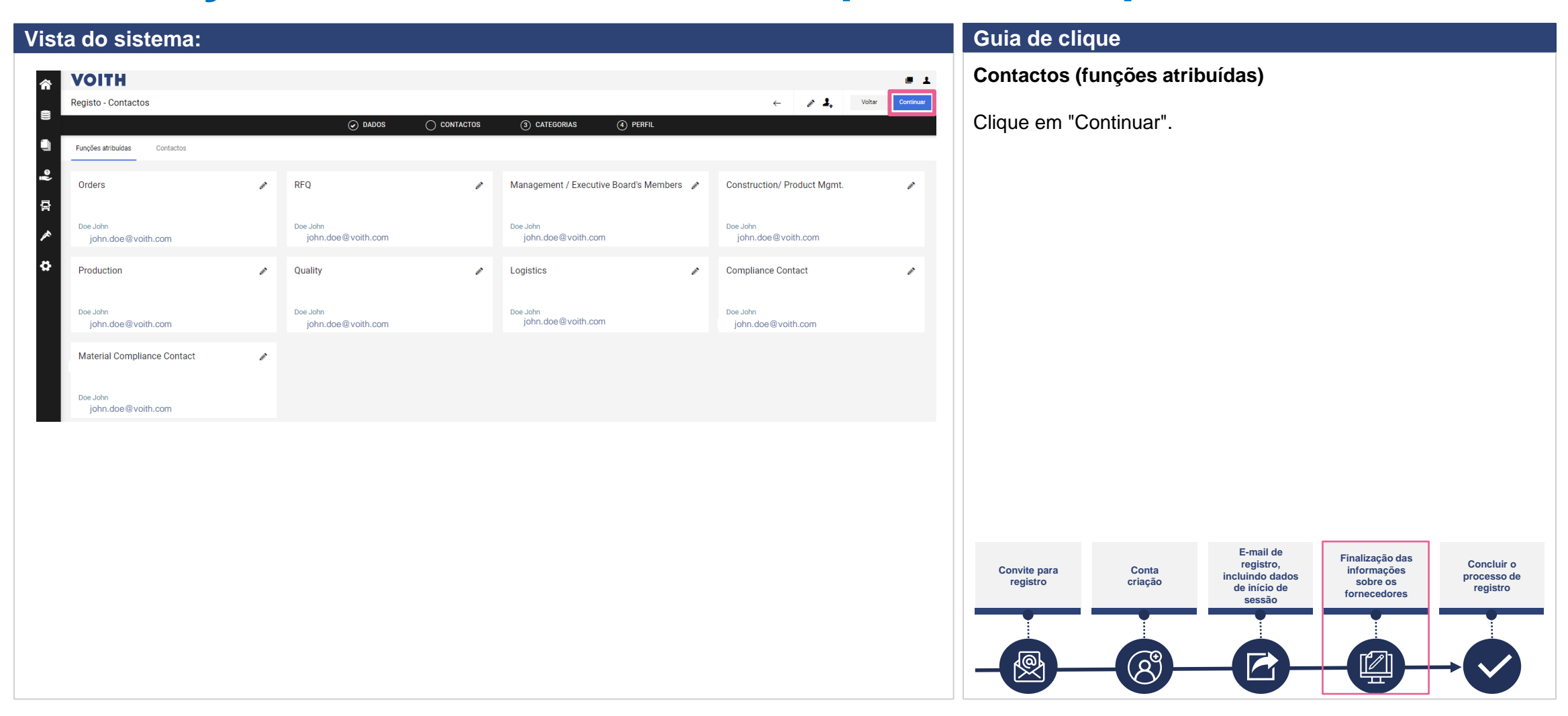

**VOITH** 

## VOITH

#### **Registro no portal Informações sobre o fornecedor e perfil da empresa**

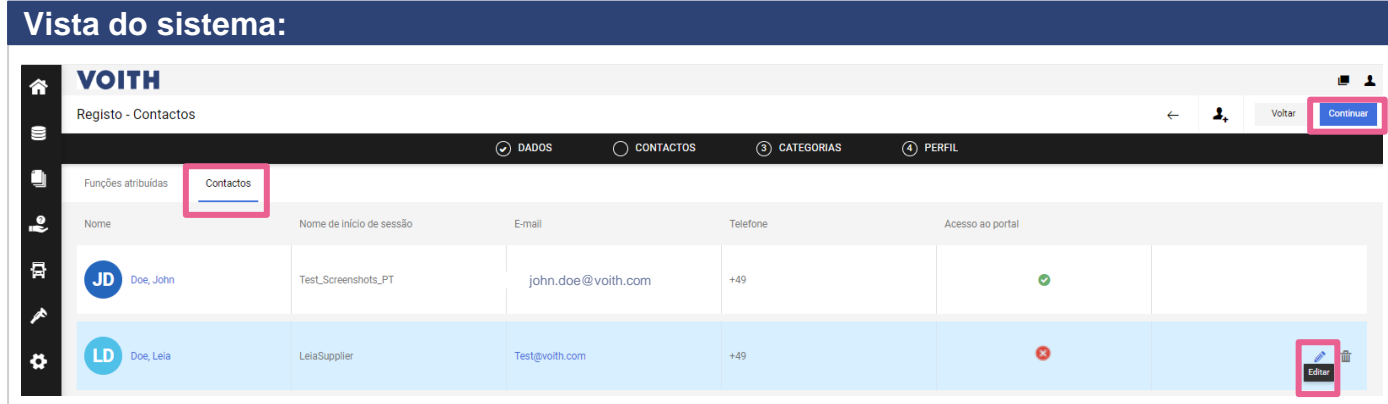

#### **Vista do sistema: Guia de clique**

Esta etapa do processo não é obrigatória para o registro e pode ser concluída mais tarde. Clique em "continuar" se pretender prosseguir com o registro.

#### **Contactos**

- 1. Clique em "Contatos" no canto superior esquerdo do separador "Contatos" para obter uma visão geral da sua pessoa de contato.
- 2. Clique em "Continuar" para prosseguir com o processo de registro

#### **NOTA**

Se um utilizador já estiver registrado no portal do fornecedor VOITH PurONE, é da sua responsabilidade adicionar e manter novos utilizadores

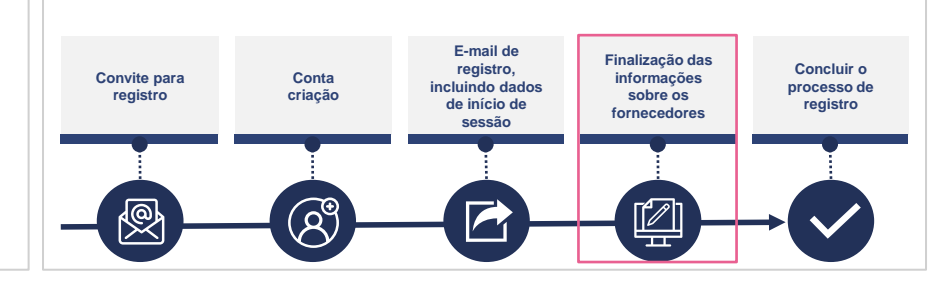

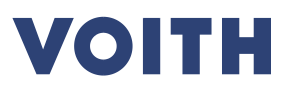

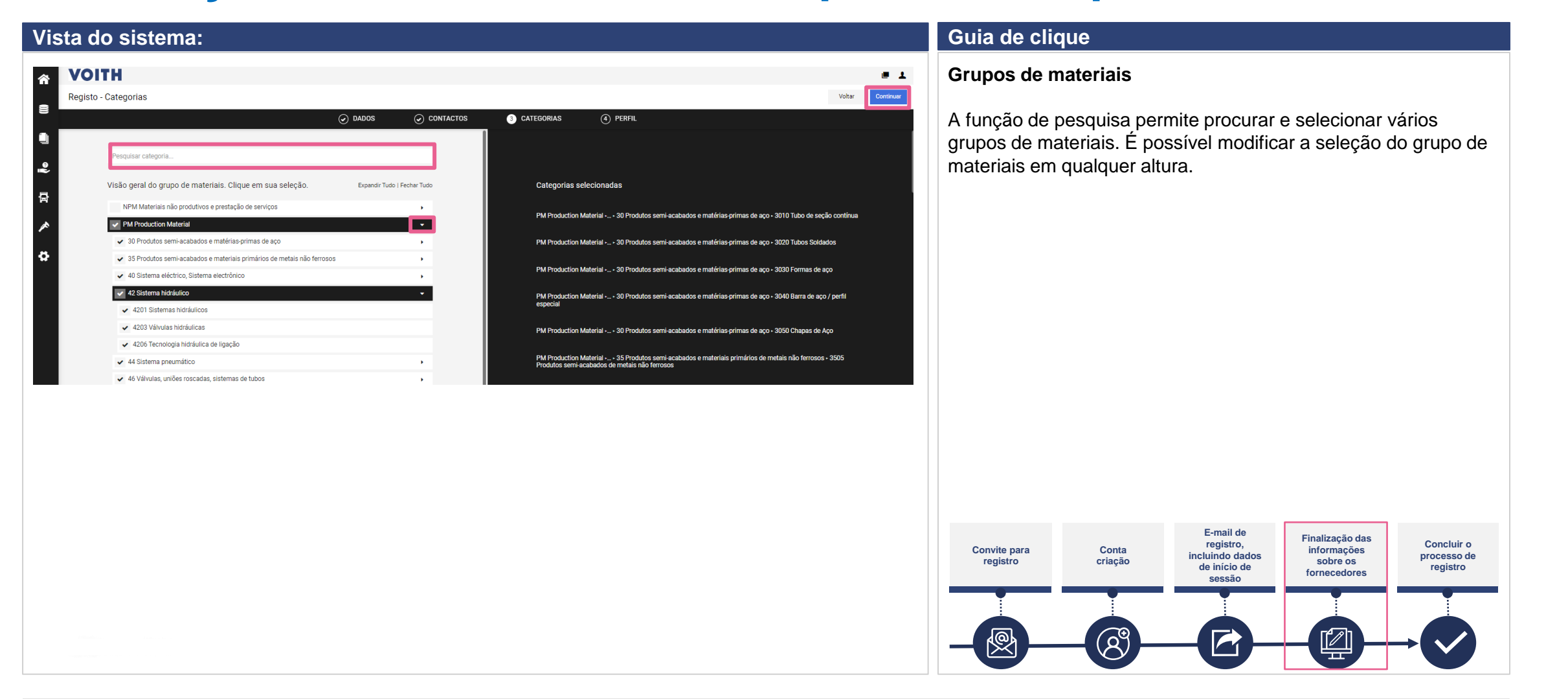

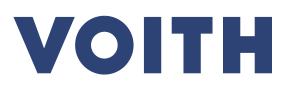

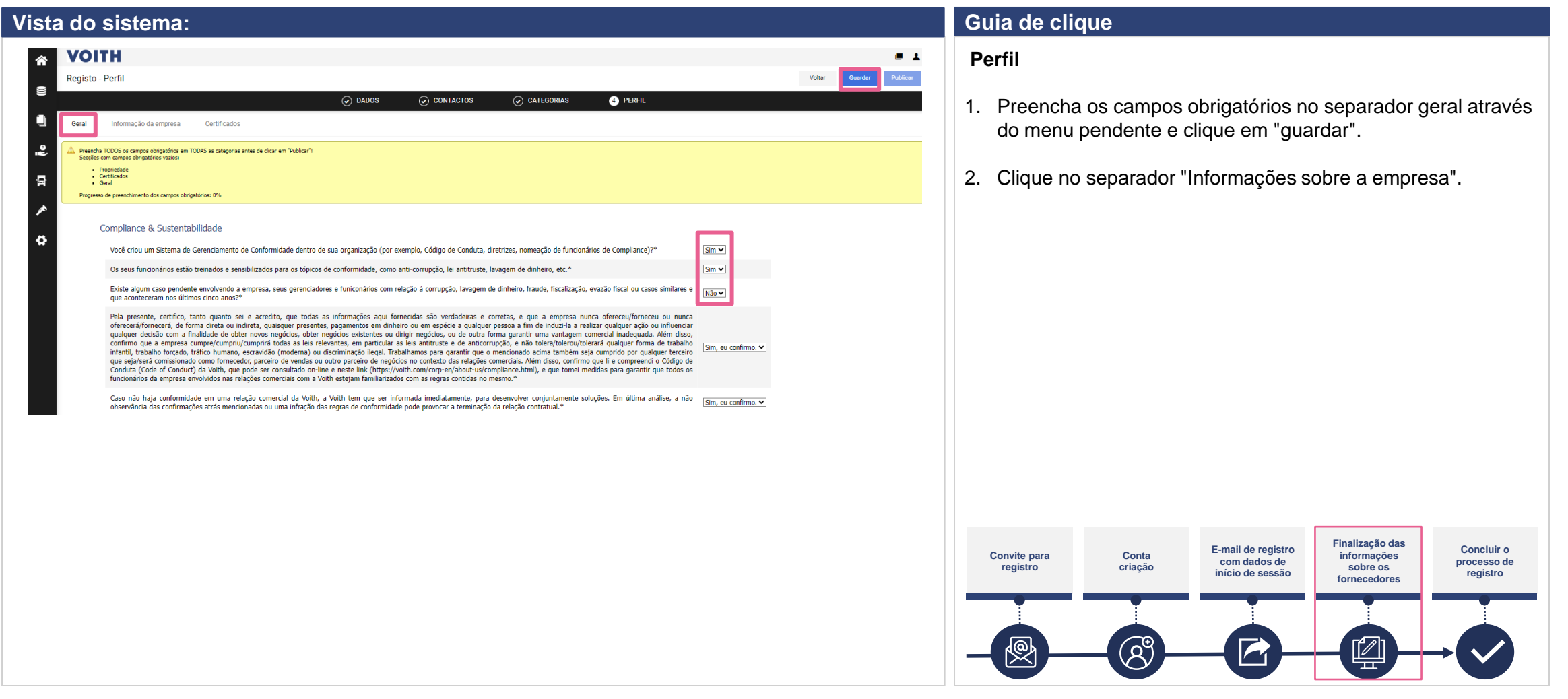

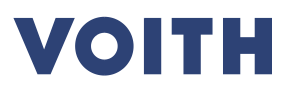

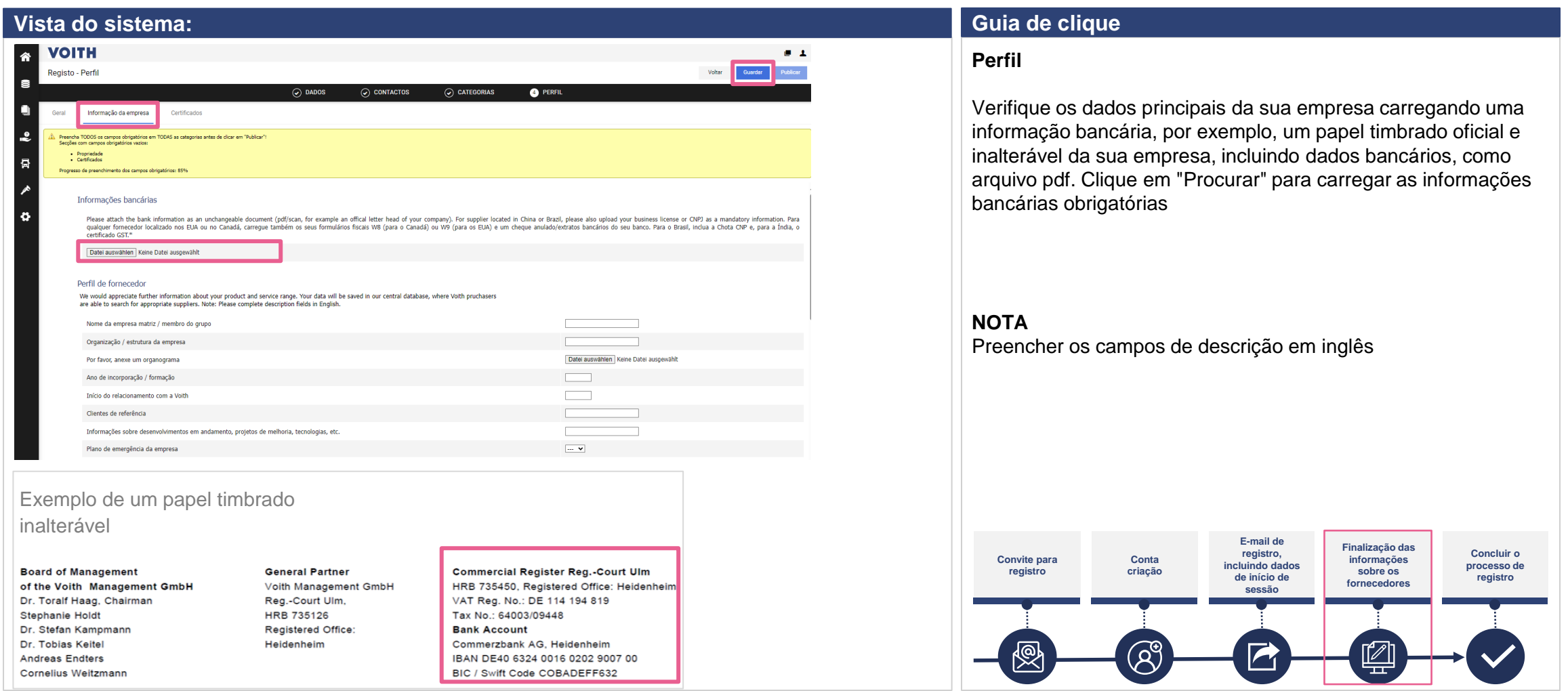

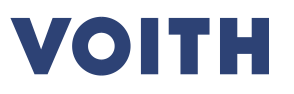

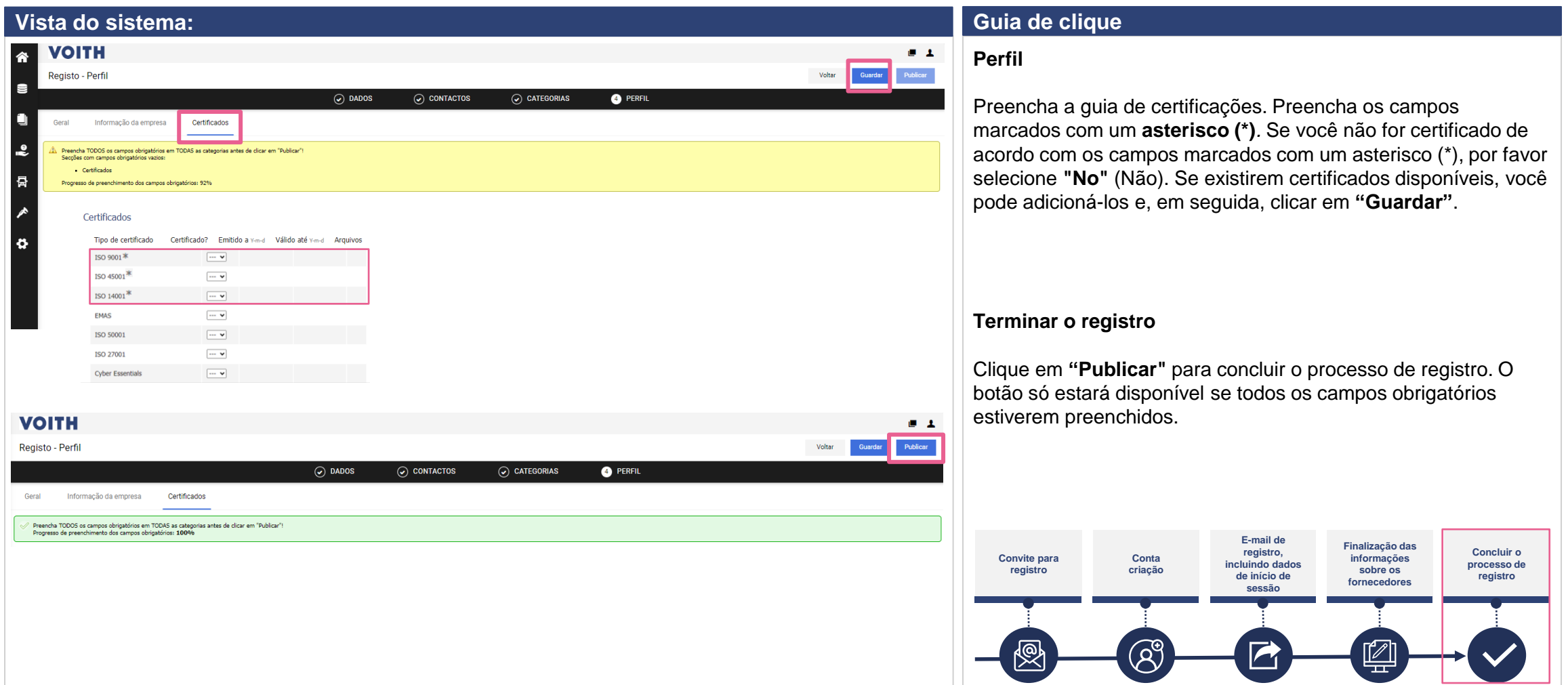

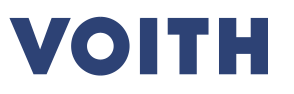

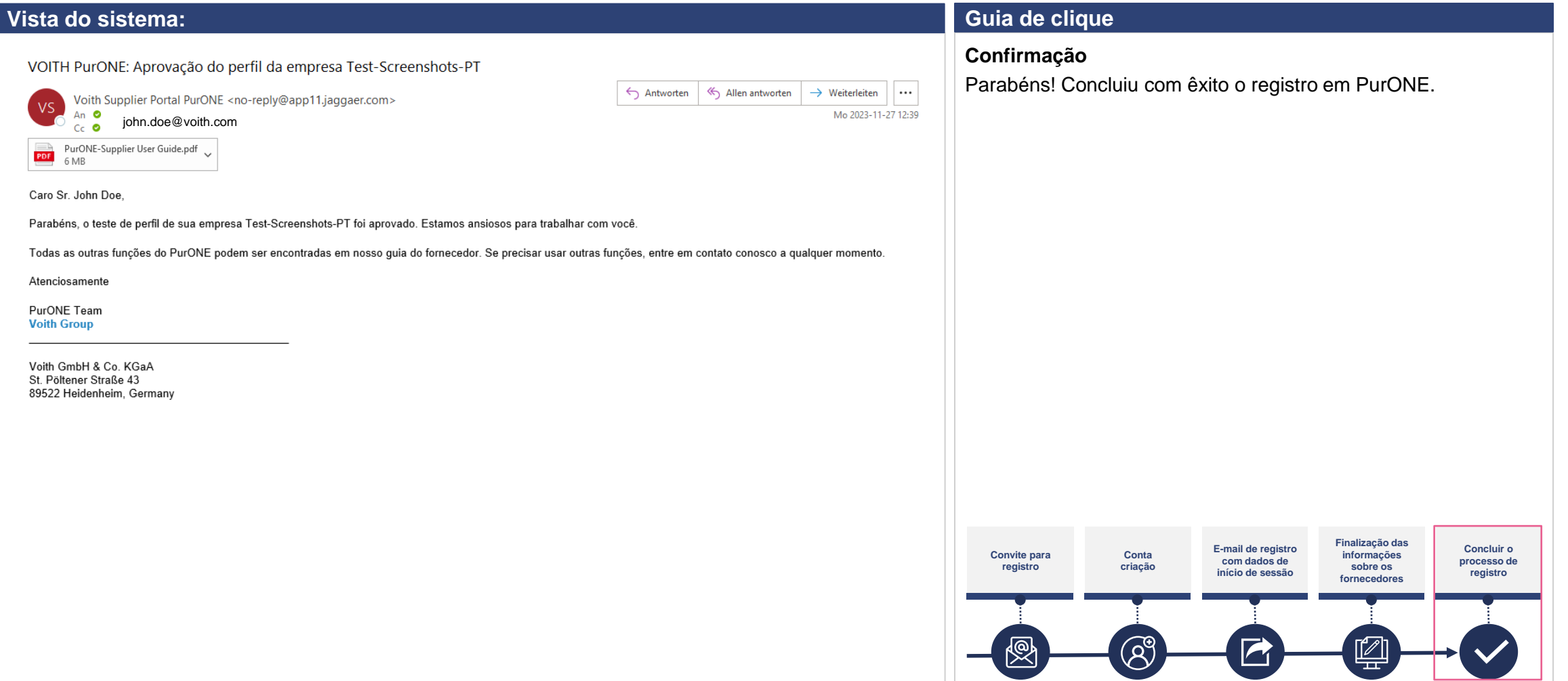

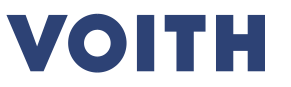

# **Obrigado pelo seu registro no nosso Portal do Fornecedor PurONE Estamos ansiosos por**

# **colaborar!**

Contato: Suporte do Portal do Fornecedor PurONE PurONE@voith.com +49 7321 37 6823

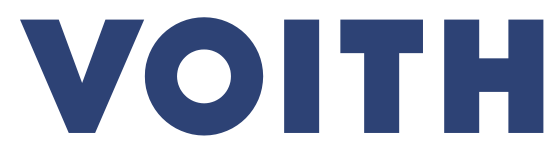

Inspiring Technology for Generations